# Dell Interactive Projector \$560P/\$560T

Dell Advanced Projector \$560 User's Guide

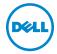

### Notes, Cautions, and Warnings

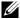

**NOTE:** A NOTE indicates important information that helps you make better use of your projector

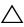

CAUTION: A CAUTION indicates potential damage to hardware or loss of data if instructions are not followed.

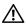

WARNING: A WARNING indicates a potential for property damage, personal injury, or death.

Information in this document is subject to change without notice. © 2016 Dell Inc. All rights reserved.

Reproduction of these materials in any manner whatsoever without the written permission of Dell Inc. is strictly forbidden.

Trademarks used in this text: Dell and the DELL logo are trademarks of Dell Inc.; DLP and DLP logo are trademarks of Texas Instruments Incorporated; Microsoft and Windows are either trademarks or registered trademarks of Microsoft Corporation in the United States and/or other countries.

Other trademarks and trade names may be used in this document to refer to either the entities claiming the marks and names or their products. Dell Inc. disclaims any proprietary interest in trademarks and trade names other than its own.

Model: Dell Projector \$560/ \$560P/ \$560T

August 2016 Rev. A01

## **Contents**

| 1 | About Your Dell Projector                | 5    |
|---|------------------------------------------|------|
|   | Projector Box Contents                   |      |
|   | Projector Top and Bottom View            |      |
|   | Projector Connections                    |      |
|   | Adjusting Image Size                     |      |
|   | Remote Control                           | . 12 |
| 2 | Using Interactive Pen (Only for S560P)   | . 16 |
|   | System Requirements                      | . 16 |
|   | About Your Interactive Pen               |      |
|   | Replacing the Interactive Pen Tips       |      |
|   | Replacing the Interactive Pen Batteries  |      |
|   | Using Interactive Pen with S560P         |      |
|   | Touch Area Setting                       |      |
|   | Pen Calibration                          | . 23 |
| 3 | Using Interactive Touch (Only for S560T) | . 24 |
|   | System Requirements                      | . 24 |
|   | Setting Up Interactive Touch             |      |
|   | Using Interactive Touch with \$560T      |      |
|   | Touch Area Setting                       |      |
|   | Interactive Touch Calibration            |      |
|   | Using S560T and Dry Erase Whiteboard     | . 30 |
| 4 | Connecting Wireless Display Adapter      | . 31 |
|   | Installing Wireless Display Adapter      | . 31 |
|   | Setting up the Wireless Display Adapter  | . 32 |
| 5 | Troubleshooting                          | . 33 |
|   | Troubleshooting Tips                     |      |
|   | Guiding Signals                          |      |
| 6 | Maintenance                              | . 38 |
|   | Changing the Lamp                        | . 38 |
|   | Replacing Remote Control Batteries       |      |

| 7 | Specifications         | 41 |
|---|------------------------|----|
| 8 | Additional Information | 45 |
| 9 | Contacting Dell        | 46 |

## **About Your Dell Projector**

Your projector comes with all the items shown below. Ensure that you have all the items, and contact Dell if anything is missing.

#### **Projector Box Contents**

#### **Package Contents**

Power cable

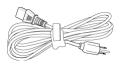

5 m VGA cable (VGA to VGA)

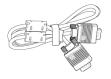

Remote control

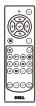

AAA Batteries (2 for S560/ S560T; 6 for S560P)

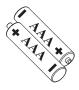

CD, User's Guide, and Documentation 5 m Mini cable (USB-A to Mini B)

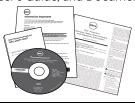

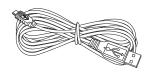

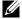

NOTE: 5 m Mini cable is only for S560P/ S560T.

## Package Contents (\$560P only) Interactive pen (2 pcs)/ Wrist strap (2pcs) Pen tip cap (4 pcs)

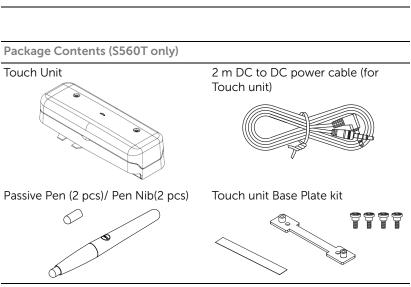

#### **Projector Top and Bottom View**

#### Top View

## **Bottom View**

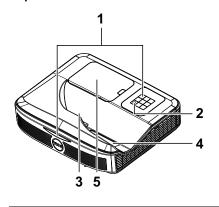

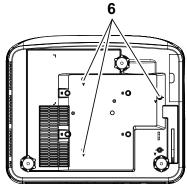

- 1 Infrared (IR) receivers
- 2 Power button
- 3 Camera
- Lens
- 5 Lamp cover
- Mounting holes for wall mount

A: Dell S560 series wall mount

B: Universal wall mount

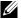

#### **M** NOTE:

- Wall mount screw hole M4 X 4. Recommended torque < 15 kgf-cm.
- Camera is only for \$560P/\$560T.

#### **Projector Connections**

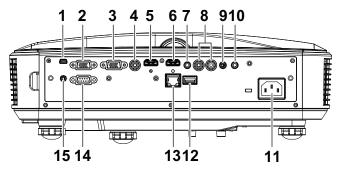

| 1 | Mini USB (Mini Type B)                   | 9  | Microphone connector   |
|---|------------------------------------------|----|------------------------|
| 2 | VGA Out connector (monitor loop through) | 10 | Audio Output connector |
| 3 | VGA In connector                         | 11 | Power cord connector   |
| 4 | Composite Video connector                | 12 | USB A connector        |
| 5 | HDMI 2 connector                         | 13 | RJ 45 connector        |
| 6 | HDMI 1 connector                         | 14 | RS232 connector        |
| 7 | Audio Input connector                    | 15 | Touch Unit power       |
| 8 | Audio RCA connector                      |    |                        |

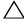

CAUTION: Before you begin any of the procedures in this section, follow the Safety Instructions as described on page 9.

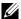

**NOTE:** Touch Unit power jack is only for S560P/ S560T.

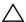

#### 

- 1 Do not use the projector near appliances that generate a lot of heat.
- 2 Do not use the projector in areas where there is an excessive amount of dust. The dust may cause the system to fail and the projector will automatically shutdown.
- **3** Ensure that the projector is mounted in a well-ventilated area.
- **4** Do not block the ventilation slots and openings on the projector.
- **5** Ensure the projector operates between ambient temperatures (5 °C to 40 °C).
- 6 Do not try to touch the ventilation outlet as it can become very hot after the projector has been turned on or immediately after it is turned off.
- 7 Do not look into the lens while the projector is on as it may cause injury to your eyes.
- 8 Do not place any objects near or in front of the projector or cover its lens while the projector is on as the heat may cause the object to melt or burn.
- 9 Do not use alcohol to wipe the lens.

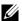

#### MOTE:

- Do not attempt to wall mount the projector by yourself. It should be installed by a qualified technician.
- Recommended Projector Wall Mount Kit. For more information, see the Dell Support website at **dell.com/support**.
- For more information, see the Safety Information that shipped with your projector.
- The S560P/ S560T projector can only be used indoors.

### **Adjusting Image Size**

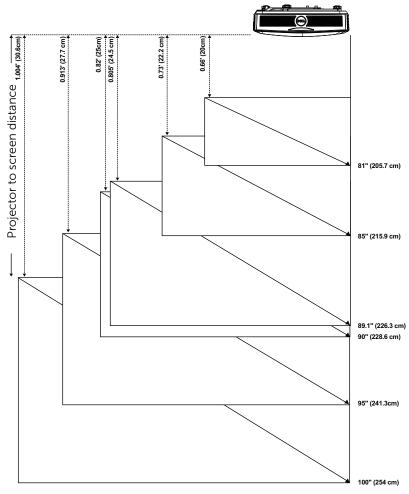

### **Adjusting Image Shape**

|          |      | Screen Size |      |        |      | H2   |     | L1   |      | L    | .2  |      |     |    |    |
|----------|------|-------------|------|--------|------|------|-----|------|------|------|-----|------|-----|----|----|
| Diagonal |      | Wi          | dth  | Height |      | H1   |     | пт   |      | Г    | 12  | wi   | de  | wi | de |
| inch     | mm   | inch        | mm   | inch   | mm   | inch | mm  | inch | mm   | inch | mm  | inch | mm  |    |    |
| 81       | 2057 | 71          | 1793 | 40     | 1009 | 6    | 145 | 45   | 1153 | 8    | 200 | 18   | 452 |    |    |
| 85       | 2159 | 74          | 1882 | 42     | 1059 | 6    | 154 | 48   | 1212 | 9    | 222 | 19   | 474 |    |    |
| 89.1     | 2263 | 78          | 1972 | 44     | 1110 | 6    | 163 | 50   | 1273 | 10   | 245 | 20   | 497 |    |    |
| 90       | 2286 | 78          | 1992 | 44     | 1121 | 7    | 165 | 51   | 1286 | 10   | 250 | 20   | 502 |    |    |
| 95       | 2413 | 83          | 2103 | 47     | 1183 | 7    | 177 | 54   | 1360 | 11   | 278 | 21   | 530 |    |    |
| 100      | 2540 | 87          | 2214 | 49     | 1245 | 7    | 188 | 56   | 1434 | 12   | 306 | 22   | 558 |    |    |

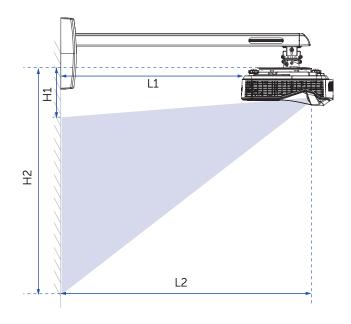

#### **Remote Control**

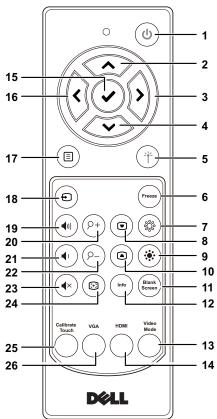

| 1 | Power 💩 | Turns the projector on or off.                                    |
|---|---------|-------------------------------------------------------------------|
| 2 | Up 🗻    | Press to navigate through the On-Screen Display (OSD) Menu items. |
| 3 | Right 🕟 | Press to navigate through the On-Screen Display (OSD) Menu items. |
| 4 | Down 🔝  | Press to navigate through the On-Screen Display (OSD) Menu items. |

| 5  | Laser (*)               | Point the remote control at the screen, press and hold the laser button to activate the laser light.                                                  |
|----|-------------------------|----------------------------------------------------------------------------------------------------|
|    |                         | WARNING: Do not look at the laser point when it is active. Avoid directing the laser light on your eyes.                                              |
| 6  | Freeze                  | Press to pause the screen image, then press "Freeze" again to unfreeze the image.                                                                     |
| 7  | Brightness + 🌸          | Press to increase the brightness.                                                                                                    |
| 8  | Keystone adjustment + 💿 | Press to adjust image distortion caused by tilting the projector (+/-40 degrees).                                                                     |
| 9  | Brightness - 🛞          | Press to decrease the brightness.                                                                                                    |
| 10 | Keystone adjustment     | Press to adjust image distortion caused by tilting the projector (+/-40 degrees).                                                                     |
| 11 | Blank screen            | Press to toggle among displaying blank white and black screens and return to presentation.                                                            |
| 12 | Info                    | Press to display the projector information.                                                                                                    |
| 13 | Video mode              | The projector has preset configurations that are optimized for displaying data (presentation slides) or video (movies, games, etc.).                  |
|    |                         | Press the Video Mode button to toggle between Presentation mode, Bright mode, Movie mode, sRGB, or Custom mode.                                       |
|    |                         | Pressing the <b>Video Mode</b> button once will show the current display mode. Pressing the <b>Video Mode</b> button again will switch between modes. |
| 14 | HDMI                    | Press to choose HDMI source.                                                                                                    |
| 15 | Enter 🗸                 | Press to confirm the selection.                                                                                                    |
| 16 | Left (i)                | Press to navigate through the On-Screen Display (OSD) Menu items.                                                                                     |
| 17 | Menu 🗉                  | Press to activate the OSD.                                                                                                    |
| 18 | Source Đ                | Press to switch between VGA, Composite, HDMI-1, and HDMI-2 source.                                                                                    |
|    |                         |                                                                                                    |

| 19        | Volume up 📵     | Press to increase the volume.                           |  |
|-----------|-----------------|---------------------------------------------------------|--|
| 20        | Zoom + (P+)     | Press to increase the image.                            |  |
| 21        | Volume down 🕠   | Press to decrease the volume.                           |  |
| 22        | Zoom - (P-)     | Press to decrease the image.                            |  |
| 23 Mute 🖎 |                 | Press to mute or un-mute the projector speaker.         |  |
| 24        | Auto Adjust®    | Press to auto adjust the displayed image.               |  |
| 25        | Calibrate Touch | Press to calibrate touch to adjust for better accuracy. |  |
|           |                 | NOTE:  • Setup Utility is required.                     |  |
|           |                 | •Calibrate Touch is only for S560P/<br>S560T.           |  |
| 26        | VGA             | Press to choose VGA source.                             |  |

#### **Remote Control Operating Range**

| Operating range |                |  |  |
|-----------------|----------------|--|--|
| Angle           | ±30°           |  |  |
| Distance        | 7 m/22.97 feet |  |  |

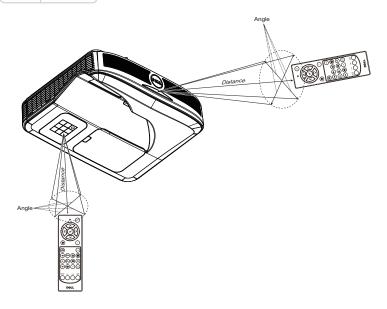

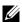

**NOTE:** Actual operating range may slightly differ from the diagram. Weak batteries will also prevent the remote control from properly operating the projector.

### Using Interactive Pen (Only for S560P)

The S560P projector projects the connected computer's desktop image onto the whiteboard and it acts as input device to the computer. You can navigate, select, and interact with your computer programs from the whiteboard.

The S560P is a pen-based interactive projector. Download and install Dell S560x Interactive Utility for first-time setup and interactivity calibration.

#### **System Requirements**

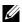

**NOTE:** Your computer must have the following minimum system requirements:

| Operating                | Number of touch  | Installation of S560x Interactive Utility*1                                                                         |                                                                                                    |  |  |
|--------------------------|------------------|----------------------------------------------------------------------------------------------------|----------------------------------------------------------------------------------------------------|--|--|
| System                   | points supported | For first-time setup                                                                                                | For subsequent use                                                                                            |  |  |
| Windows<br>7/8/10        | 10 touch points  | Supported*3                                                                                                    | Not required                                                                                                  |  |  |
| MAC OS X<br>(10.7~10.11) | 1 touch point*4  | Supported                                                                                                    | Required, please<br>install the setup<br>utility on all Mac OS<br>computers, to use<br>them with the<br>S560P |  |  |
| ChromeBook               | 10 touch points  | Not supported,<br>please use a<br>Windows OS or Mac<br>OS computer to<br>complete first-time<br>setup for the S560P | Not required                                                                                                  |  |  |

<sup>\*1 :</sup> Get S560x Interactive Utility from provided CD or download it from Dell Support

\*3: .NET Framework 4.0 installation is required

\*4: Mac OS support 1 touch point only

<sup>\*2 :</sup> S560P requires first-time calibration, ensure you calibrate the interactive pen(s) before use

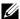

NOTE: Set computer to project in "Projector Only" mode. More details about touch function and calibration in different display modes, please go to "S560T Touch setup Guide" Troubleshooting Q2.

#### **About Your Interactive Pen**

The interactive pen allows user to interact with projected content in the same fashion as a mouse input.

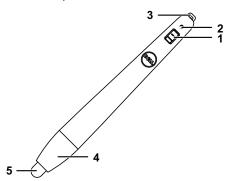

| 1 | Power switch                                                                    |
|---|---------------------------------------------------------------------------------|
| 2 | Power indicator                                                                 |
|   | As you turn on the pen, the power indicator flashes a few seconds and goes off. |
|   | Green: Normal operation                                                         |
|   | Red: Battery is low                                                             |
|   | No light: Battery is empty                                                      |
| 3 | Wrist strap holder                                                              |
| 4 | Battery compartment access. Turn to open and replace batteries.                 |
| 5 | Pen tip                                                                         |

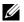

**NOTE:** IR LED Wavelength: 850nm.

#### **Replacing the Interactive Pen Tips**

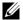

**NOTE:** If the pen tip becomes damaged, or no longer works well, you should replace them.

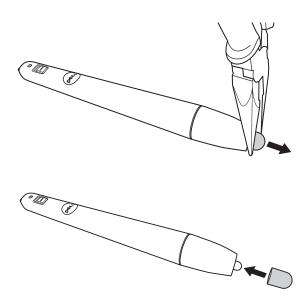

#### Replacing the Interactive Pen Batteries

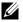

**NOTE:** If the battery is low, the LED indicator starts flashing red as you turn on the pen. You should replace with two new AAA batteries.

1 You can access the battery compartment by turning open the pen head.

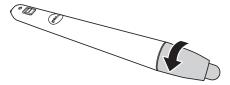

2 Insert the batteries and align their polarity correctly according to the marking on the pen head.

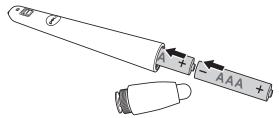

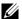

NOTE: Avoid mixing different types of batteries or using new and old batteries together.

3 Place the pen head back, turn until the battery compartment access is fully closed.

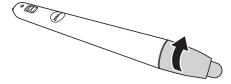

#### **Using Interactive Pen with S560P**

Step 1: Connect the computer with the projector using HDMI/ VGA cable to display image. Connect the USB cable for using in interactive mode. If using Mac OS, run the S560x Interactive utility to setup the pen.

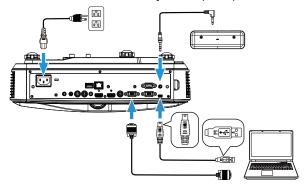

Step 2. Run Dell S560x Interactive Utility, users can select default Interactive Mode ( ) for multi-point touch. Switch to Active Pen Mode for S560P.

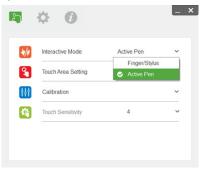

Only single-point touch supported for Mac OSX

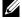

**NOTE:** For Mac OS computer, Dell S560x Interactive Utility must be executed.

#### **Touch Area Setting**

Switch to display mode "Projector only".

1 Select Auto Touch Area Setting:

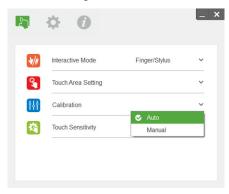

#### NOTE:

- Quit all software applications
- Reduce ambient light
- Do not obstruct or shake lens during Touch Area Setting
- Check if projection image is clear. If not, adjust focus to sharpen the image
- If fail message pops up, switch to Manual Touch Area Setting.
- 2 Select Manual Touch Area Setting:

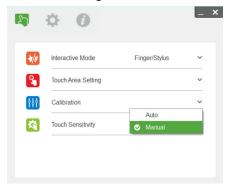

After the camera captures the projection image, a Touch Area window will pop up. If the captured image is not clear enough, please re-select "Ambient light mode selection" from "Auto" to "Bright" or "Dim" according to actual ambient light condition.

Remark: Captured image shows the actual camera view, which is reversed from projection image. For example: P1 is lower right corner. P2 is lower left corner and so on.

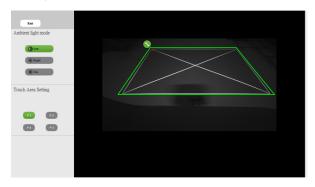

- Touch Area Boundary Fine-tuning 2-2
  - Step 1: Click on P1, use mouse to drag P1 to upper left corner. Align adjustable green zone with projected white frame.
  - Step 2: Adjust P2 to P4 accordingly; adjustable green zone should completely overlaps the projected white frame.
  - Step 3: Finally, check again if the green frame completely overlaps the projected white frame. If not, fineadjust again.
- **2-3** When the Touch Area is correctly located then click exit button.

#### Pen Calibration

- 1 Switch to display mode "Projector only".
- 2 Perform touch calibration on S560P using the S560x interactive utility (Win, Mac).
- 3 Select auto-calibration while running the S560X interactive utility.

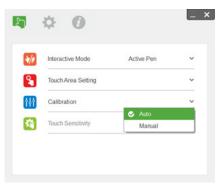

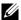

**NOTE:** If the fail message pops up, follow below steps to troubleshoot and do Auto Calibration again.

- Close all software applications
- Reduce ambient light
- Do not obstruct or shake lens during calibration
- Check if projected image is clear, if not, adjust focus to sharpen the image

If auto-calibration fails, setup using 'manual calibration'.

4 Select Manual Calibration, and follow the steps for calibration. Manual Calibration is suggested to get a better accuracy.

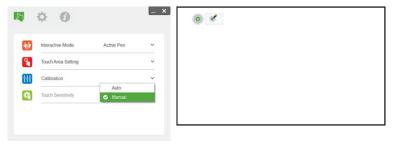

## 3

## Using Interactive Touch (Only for S560T)

The S560T projector projects the connected computer's desktop image onto the whiteboard and it acts as input device to the computer. You can navigate, select, and interact with your computer programs from the whiteboard.

The S560T projector is a 10-pt multi-touch interactive projector. To setup the interactive function, install the touch unit as described in the 'Touch setup guide'. Also, use the Dell S560x Interactive utility for first-time setup and calibration which can be found in CD & download from Dell Support.

#### **System Requirements**

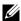

**NOTE:** You computer must have the following minimum system requirements::

| Operating                | Number of touch  | Installation of S560x Interactive Utility*1                                                                         |                                                                                                    |  |  |
|--------------------------|------------------|----------------------------------------------------------------------------------------------------|----------------------------------------------------------------------------------------------------|--|--|
| System                   | points supported | For first-time setup                                                                                                | For subsequent use                                                                                         |  |  |
| Windows<br>7/8/10        | 10 touch points  | Supported*3                                                                                                    | Not required                                                                                               |  |  |
| MAC OS X<br>(10.7~10.11) | 1 touch point*4  | Supported                                                                                                    | Required, please<br>install the setup<br>utility on all Mac OS<br>computers, to use<br>them with the S560T |  |  |
| ChromeBook               | 10 touch points  | Not supported,<br>please use a<br>Windows OS or Mac<br>OS computer to<br>complete first-time<br>setup for the S560T | Not required                                                                                               |  |  |

<sup>\*1 :</sup> Get S560x Interactive Utility from provided CD or download it from Dell Support

<sup>\*2 :</sup> S560T requires first-time alignment and calibration, ensure you complete setup process before use

<sup>\*3:</sup> NET Framework 4.0 installation is required

\*4: Mac OS support 1 touch point only

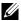

**NOTE:** Set computer to project in "Projector Only" mode. More details about touch function and calibration in different display modes, please go to "S560T Touch setup Guide" Troubleshooting Q2.

#### Setting Up Interactive Touch

To setup the interactive function, install the touch unit as described in the 'Touch setup quide'.

#### **Using Interactive Touch with S560T**

Step 1: Connect the computer with the projector using HDMI/ VGA cable to display image. Connect the USB cable for using in interactive mode. If using Mac OS, run the S560x Interactive utility to setup the touch functionality.

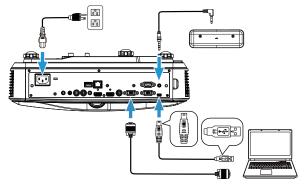

#### Step 2:

Running Dell S560x Interactive Utility, users can select default Interactive Mode ( ) for multi-point touch. Switch to Finger/Stylus Mode for S560T with Touch Unit interactive touch.

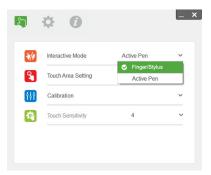

Only single-point touch is available for Mac OS X system.

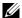

**NOTE:** For Mac OS computer, Dell S560x Interactive Utility must be executed.

#### **Touch Area Setting**

Switch to display mode "Projector only".

1 Select Auto Touch Area Setting:

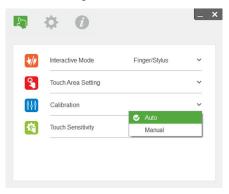

#### NOTE:

- Quit all software applications
- Reduce ambient light
- Do not obstruct or shake lens during Touch Area Setting
- Check if projection image is clear. If not, adjust focus to sharpen the image
- If fail message pops up, switch to Manual Touch Area Setting.
- 2 Select Manual Touch Area Setting:

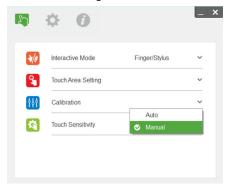

2-1 After the camera captures the projection image, a Touch Area window will pop up. If the captured image is not clear enough, please re-select "Ambient light mode selection" from "Auto" to "Bright" or "Dim" according to actual ambient light condition.

Remark: Captured image shows the actual camera view, which is reversed from projection image. For example: P1 is lower right corner, P2 is lower left corner and so on.

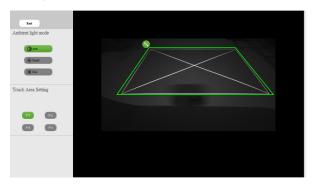

- 2-2 Touch Area Boundary Fine-tuning
  - Step 1: Click on P1, use mouse to drag P1 to upper left corner. Align adjustable green zone with projected white frame.
  - Step 2: Adjust P2 to P4 accordingly; adjustable green zone should completely overlaps the projected white frame.
  - Step 3: Finally, check again if the green frame completely overlaps the projected white frame. If not, fineadjust again.
- **2-3** When the Touch Area is correctly located then click exit button.

#### Interactive Touch Calibration

- 1 Switch to display mode "Projector only".
- 2 Perform touch calibration on S560P using the S560x interactive utility (Win, Mac).
- 3 Select auto-calibration while running the S560X interactive utility.

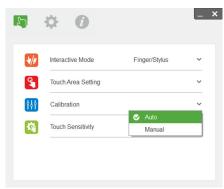

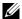

**NOTE:** If the fail message pops up, follow below steps to troubleshoot and do Auto Calibration again.

- Close all software application
- Reduce ambient light
- Do not obstruct or shake lens during calibration
- Check if projection image is clear, if not, adjust focus to sharpen the image

If auto-calibration fails, setup using 'manual calibration'.

4 Select Manual Calibration, and follow the steps for calibration. Manual Calibration is suggested to get a better accuracy.

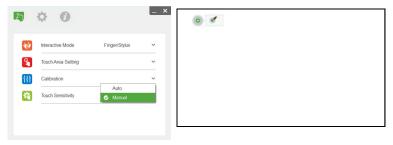

#### **Using S560T and Dry Erase Whiteboard**

To use the dry-erase marker on whiteboard without affecting the touch operation, use the 'freeze' key or the 'blank screen' key on the remote.

1 Freeze: Use the freeze key to pause the image on the screen and suspend touch functionality Press the freeze key again to resume touch operation.

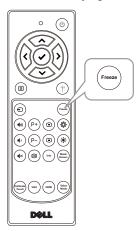

**2** Blank screen: Use Blank screen key to display a blank screen on the projector. Press the key to toggle between white background/ black background and to resume normal operation. During 'blank screen' mode, touch operation is suspended.

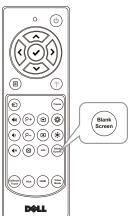

## **Connecting Wireless Display Adapter**

#### **Installing Wireless Display Adapter**

Your projector has HDMI and USB power port for wireless display adapter. The wireless display adapter is not shipped with your \$560P/\$560T.

The installation steps are as below:

- 1 Make sure projector is already powered off.
- 2 Attach the power USB cable to the wireless display adapter and then attach the wireless display adapter.

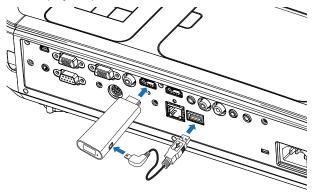

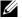

**NOTE:** The power USB cable is shipped with wireless display adapter and not shipped with your projector.

#### **Setting up the Wireless Display Adapter**

1 Power on the projector.

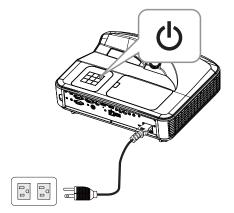

2 Switch to "Wireless Display" source.

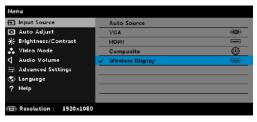

3 Refer to your Wireless Display Adapter setup instructions to proceed with wireless projection.

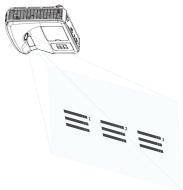

## **Troubleshooting**

#### **Troubleshooting Tips**

If you experience problems with your projector, see the following troubleshooting tips. If the problem persists, contact Dell: www.dell.com/contactDell

#### **Problem**

No image appears on the screen

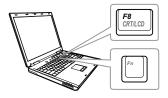

#### Possible Solution

- Ensure that you have chosen the correct input source on the INPUT SOURCE menu.
- Ensure the external graphics port is enabled. If you are using a Dell laptop computer, press [6] [6] (Fn+F8). For other computers, see your respective documentation. If images are not displayed properly, please upgrade the video driver of your computer. For Dell computers, see www.dell.com/support.
- Ensure that all the cables are securely connected. See "Adjusting Image Size" on page 10.
- Ensure that the pins of the connectors are not bent or broken.
- Ensure that the lamp is securely installed (see "Changing the Lamp" on page 38).
- Use the Test Pattern in the Projector Settings of the Advanced Settings menu. Ensure that the colors of the test pattern are correct.

| Described Colorida of Associations of                                                                                                    |
|----------------------------------------------------------------------------------------------------|
| Possible Solution (continued)                                                                                                    |
| <b>1</b> Press the Auto Adjust button on the remote control.                                                                                                    |
| <b>2</b> If you are using a Dell laptop computer, set the resolution of the computer to $1080p (1920 \times 1080)$ :                                                                                        |
| a Right-click the unused portion of your<br>Microsoft <sup>®</sup> Windows <sup>®</sup> desktop, click<br>Properties, and then select Settings<br>tab.                                                      |
| <ul> <li>b Verify that the setting is 1920 x 1080 pixels for the external monitor port.</li> <li>c Press  (Fn+F8).</li> </ul>                                                                               |
| If you experience difficulty in changing resolutions, or if your monitor freezes, restart all the equipment and the projector.                                                                              |
| If you are not using a Dell laptop computer, see your documentation. If images are not displayed properly, please upgrade the video driver of your computer. For a Dell computer, see www.dell.com/support. |
| If you are using a portable computer, press 📠 ե (Fn+F8).                                                                                                    |
| Adjust the tracking in the OSD <b>Display Settings</b> of the <b>Advanced Settings</b> menu (in PC Mode only).                                                                                              |
| Adjust the frequency in the OSD <b>Display Settings</b> of the <b>Advanced Settings</b> menu (in PC Mode only).                                                                                             |
|                                                                                                    |

| Problem (continued)                                     | Possible Solution (continued)                                                                                                    |
|---------------------------------------------------------|----------------------------------------------------------------------------------------------------|
| Image color is incorrect                                | <ul> <li>If the display receives the wrong signal<br/>output from the graphics card, please set<br/>the signal type to RGB in the OSD Image<br/>Settings of the Advanced Settings tab.</li> </ul>       |
|                                                         | <ul> <li>Use Test Pattern in the Projector<br/>Settings of the Advanced Settings<br/>menu. Ensure that the colors of the test<br/>pattern are correct.</li> </ul>                                       |
| Image is out of focus                                   | <b>1</b> Ensure that the projection screen is within the required distance from the projector (1.46 ft [44.6cm] ~1.83ft [55.8]).                                                                        |
| The image is stretched<br>when displaying a 16:9<br>DVD | The projector automatically detects the input signal format. It will maintain the aspect ratio of the projected image according to the input signal format with an Original setting.                    |
|                                                         | If the image is still stretched, adjust the aspect ratio in the Display Settings of the Advanced Settings menu in the OSD.                                                                              |
| Image is reversed                                       | Select <b>Projector Settings</b> of the <b>Advanced Settings</b> from the OSD and adjust the projector mode.                                                                                            |
| Lamp is burned out or<br>makes a popping sound          | When the lamp reaches its end of life, it may burn out and may make a loud popping sound. If this occurs, the projector does not turn back on. To replace the lamp, see "Changing the Lamp" on page 38. |
| LAMP light is solid amber                               | If the <b>LAMP</b> light is solid amber, replace the lamp.                                                                                                    |

| Problem (continued)                                                               | Possible Solution (continued)                                                                                                    |
|-----------------------------------------------------------------------------------|----------------------------------------------------------------------------------------------------|
| LAMP light is blinking amber                                                      | If the <b>LAMP</b> light is blinking amber, the lamp module connection may be disrupted. Please check the lamp module and ensure that it is properly installed.                                                                                                    |
|                                                                                   | If the <b>LAMP</b> lights and the <b>Power</b> light is blinking amber, the lamp driver has failed and the projector will automatically shut down.                                                                                                    |
|                                                                                   | If the <b>LAMP</b> and <b>TEMP</b> lights are blinking amber and the <b>Power</b> light is solid blue, the color wheel has failed and the projector will automatically shut down.                                                                                                    |
|                                                                                   | To clear the protection mode, press and hold the POWER button for 10 seconds.                                                                                                    |
| TEMP light is solid amber                                                         | The projector has overheated. The display automatically shuts down. Turn the display on again after the projector cools down. If the problem persists, contact Dell: www.dell.com/contactDell.                                                                                                    |
| TEMP light is blinking<br>amber                                                   | If the projector fan fails, the projector will automatically shut down. Try to clear the projector mode by pressing and holding the <b>Power</b> button for 10 seconds. Please wait for about 5 minutes and try to power up again. If the problem persists, contact Dell: www.dell.com/contactDell. |
| The remote control is not operating smoothly or works only within a limited range | The battery may be low. If so, replace with two new AAA batteries.                                                                                                    |

## **Guiding Signals**

| Projector<br>Status                 | Description <sup>–</sup>                                                                                                    | Control Buttons | Indicator         |                  |
|-------------------------------------|----------------------------------------------------------------------------------------------------|-----------------|-------------------|------------------|
|                                     |                                                                                                    | Power           | TEMP<br>(Amber)   | LAMP<br>(Amber   |
| Standby<br>mode                     | Projector in Standby mode. Ready to power on.                                                                                                    | White Flashing  | OFF               | OFF              |
| Warming up<br>mode                  | Projector takes some time to warm up and power on.                                                                                                    | White           | OFF               | OFF              |
| Lamp on                             | Projector in Normal mode, ready to display an image.  Note: The OSD menu is not accessed.                                                                                                    | White           | OFF               | OFF              |
| Cooling<br>mode                     | Projector is cooling to shutdown.                                                                                                    | White           | OFF               | OFF              |
| Projector<br>overheated             | Air vents might be blocked or ambient temperature may be above 40°C. The projector automatically shuts down. Ensure that the air vents are not blocked and that the ambient temperature is within operational range. If the problem persists, contact Dell. | OFF             | AMBER             | OFF              |
| Fan<br>breakdown                    | One of the fans has failed. The projector automatically shuts down. If the problem persists, contact Dell.                                                                                                    | OFF             | AMBER<br>Flashing | OFF              |
| Lamp driver<br>breakdown            | The lamp driver has failed. The projector automatically shuts down. Unplug the power cord. After three minutes plug the power cord and turn the display on again. If this problem persists, contact Dell.                                                   | AMBER Flashing  | OFF               | AMBEF<br>Flashin |
| Color Wheel<br>breakdown            | Color wheel cannot start. The projector has failed and the projector automatically shuts down. Unplug the power cord. After three minutes plug the power cord and turn the display on again. If this problem persists, contact Dell.                        | White           | AMBER<br>Flashing | AMBEF<br>Flashin |
| Lamp failure                        | Lamp is defective. Replace the lamp.                                                                                                    | OFF             | OFF               | AMBER            |
| Fault - DC<br>supply (+12V)         | Power supply has been interrupted. The projector automatically shuts down. Unplug the power cord. After three minutes plug the power cord and turn the display on again. If this problem persists, contact Dell.                                            | AMBER Flashing  | AMBER             | AMBEF            |
| Lamp module<br>connection<br>failed | Lamp module connection may be disrupted. Check the lamp module and ensure that it is properly installed. If the problem persists, contact Dell.                                                                                                    | OFF             | OFF               | AMBEF<br>Flashin |

# **Maintenance**

#### Changing the Lamp

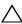

CAUTION: Before you begin any of the procedures in this section, follow the Safety Instructions as described on page 9.

Replace the lamp when the message "Lamp is approaching the end of its useful life in the operation. Replacement suggested! www.dell.com/lamps" appears on the screen. If this problem persists after replacing the lamp, contact Dell.

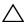

CAUTION: Use an original lamp to ensure safe and optimal working condition of your projector.

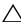

CAUTION: The lamp becomes very hot when in use. Do not attempt to replace the lamp until the projector has been allowed to cool down for at least 30 minutes.

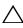

CAUTION: Do not touch the bulb or the lamp glass at any time. Projector lamps are very fragile and may shatter if touched. The shattered glass pieces are sharp and can cause injury.

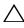

CAUTION: If the lamp shatters, remove all broken pieces from the projector and dispose or recycle according to state, local, or federal law. For more information see www.dell.com/hg.

- 1 Turn off the projector and disconnect the power cord.
- 2 Let the projector cool for at least 30 minutes.
- **3** Loosen the screw that secures the top cover, and remove the cover.
- 4 Loosen the screw that secures the lamp.
- 5 Pull the lamp up by its metal handle.

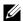

**NOTE:** Dell may require lamps replaced under warranty to be returned to Dell. Otherwise, contact your local waste disposal agency for the address of the nearest deposit site.

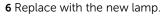

7 Tighten the screw that secures the lamp.

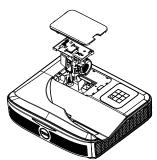

- 8 Replace the top cover and tighten the screw.
- **9** Reset the lamp usage time by selecting "Yes" for **Lamp Reset** in the OSD Power Settings of the Advanced Settings menu. When a new lamp module has been changed, the projector will automatically detect and reset the lamp hours.

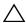

CAUTION: Lamp Disposal (for the US only)

(G) LAMP(S) INSIDE THIS PRODUCT CONTAIN MERCURY AND MUST BE RECYCLED OR DISPOSED OF ACCORDING TO LOCAL, STATE, OR FEDERAL LAWS. FOR MORE INFORMATION, GO TO WWW.DELL.COM/HG OR CONTACT THE ELECTRONIC INDUSTRIES ALLIANCE AT WWW.EIAE.ORG. FOR LAMP-SPECIFIC DISPOSAL INFORMATION, CHECK WWW.LAMPRECYCLE.ORG.

## **Replacing Remote Control Batteries**

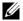

**NOTE:** Remove the batteries from the remote control when not in use

1 Press the tab to lift the battery compartment cover.

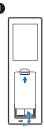

2 Check the polarity (+/-) marking on the batteries.

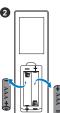

**3** Insert the batteries and align their polarity correctly according to the marking in the battery compartment.

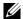

**NOTE:** Avoid mixing different types of batteries or using new and old batteries together.

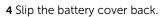

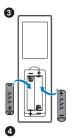

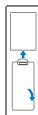

**Specifications** 

Light Valve 0.65" 1080p S600 DMD, DarkChip3™

**Brightness** 3400 ANSI Lumens (Max.)

Contrast Ratio 1800:1 Typical (Full On/Full Off)

Uniformity 80% Typical (Japan Standard - JBMA)

Number of Pixels 1920 x 1080 (1080p)

16.9 Aspect Ratio

Displayable Color 1.07 billion colors

2 X Color Wheel Speed

1 X for 3D Display

**Projection Lens** Fixed Lens(WA21), F#/2.4

Throw ratio = UST TR0.25

Offset ratio: 118.5 + 5%

Projection Screen Size 81 ~100 inches

> Optimized size: 89.1 inches 1.46 ~1.83ft (44.6cm ~55.8)

Projection Distance Video Compatibility Composite Video:

NTSC: M (3.58 MHz), 4.43 MHz

PAL: B. D. G. H. I. M. N. 4.43 MHz

SECAM: B. D. G. K. K1. L. 4.25/4.4 MHz

Component Video input via VGA: 1080i (50/60

Hz), 720p (50/60 Hz), 576i/p, 480i/p

HDMI input: 1080p, 720p, 576i/p, 480i/p

Universal AC 100~240 V 50-60 Hz with PFC **Power Supply** 

input

**Power Consumption** Normal mode: 320 W ± 10% @ 110 Vac

Eco mode: 270 W ± 10% @ 110 Vac

Standby mode: < 0.5 W Network standby: < 3 W

**NOTE:** By default, the projector is set to enter power saving mode after 20

minutes of inactivity.

Audio 2 speaker x 10 watt RMS Noise Level Normal mode: 36 dB(A)

Eco mode: 32 dB(A)

Projector Weight < 10.36 lbs (<4.7 kg)

15.08 x12.52 x 4.06 inches (383 x 318 x 103 Dimensions (W x H x D)

mm)

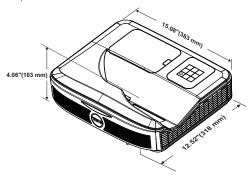

Operating temperature: 5 °C - 40 °C (41 °F-Environmental

104 °F)

Humidity: 80% maximum

Storage temperature: 0 °C to 60 °C (32 °F to

140 °F)

Humidity: 90% maximum

Shipping temperature: -20 °C to 60 °C

(-4 °F to 140 °F)

Humidity: 90% maximum

I/O Connectors Power: One AC power socket (3-pin - C14

inlet)

VGA input: One 15-pin D-sub connector (Blue), VGA In, for analog RGB/Component input signals.

VGA output: One 15-pin D-sub connector (Black) for VGA loop through.

Composite Video input: One Yellow RCA jack for CVBS signal.

HDMI input: Two HDMI connectors for supporting HDMI 1.4a. specification HDCP compliant.

Analog Audio input: One 3.5 mm stereo mini phone jack (Blue)/ One x Audio In RCA pair (L/R)

Variable audio output: One 3.5 mm stereo mini phone jack (Green).

Analog Audio input: Two 3.5 mm stereo mini phone jack(Blue) and two pair of RCA connector (Red/White)

Microphone: One 3.5 mm stereo mini phone jack (Pink).

USB (mini USB) port: One mini USB slave for firmware upgrade/ interactive.

5V/1.8A output: One USB type A 5V DC / 1.8 A output for support dongle power.

RS232 port: One 9-pin D-sub for RS232 communication.

RJ-45 port: One RJ-45 connector for build-in for network control

Touch Unit: one Curtain Module power Jack

PHILIPS 260 W user-replaceable lamp Normal mode: Up to 3000 hours

Eco mode: Up to 5000 hours

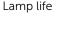

Lamp

### NOTE:

Touch Unit power Jack is only for S560P/ S560T.

• The lamp life rating for any projector is a measure of brightness degradation only, and is not a specification for the time it takes a lamp to fail and cease light output. Lamp life is defined as the time it takes for more than 50 percent of a lamp sample population to have brightness decrease by approximately 50 percent of the rated lumens for the specified lamp. The lamp life rating is not guaranteed in any way. The actual operating life span of a projector lamp will vary according to operating conditions and usage patterns. Usage of a projector in stressful conditions which may include dusty environments, under high temperatures, many hours per day, and abrupt powering-off will most likely result in a lamp's shortened operating life span or possible lamp failure.

## **Additional Information**

For additional information on how to use your projector, please see the Dell Projectors User Guide at www.dell.com/support/manuals.

## **Contacting Dell**

For customers in the United States, call 800-WWW-DELL (800-999-3355).

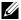

**NOTE:** If you do not have an active Internet connection, you can find contact information on your purchase invoice, packing slip, bill, or Dell product catalog.

Dell provides several online and telephone-based support and service options. Availability varies by country and product, and some services may not be available in your area. To contact Dell for sales, technical support, or customer service issues:

- Visit go to www.dell.com/contactDell.
- **2** Select your region on the interactive map.
- **3** Select a Segment for Contact.
- 4 Select the appropriate service or support link based on your need.

# Index

| Α                                                                                                    | I                                                                                                    |  |  |
|----------------------------------------------------------------------------------------------------|----------------------------------------------------------------------------------------------------|--|--|
| Adjusting Projector Focus 10, 31  C Changing the Lamp 38                                                                                                    | Interactive Pen Battery 17 Pen tip 17 Power indicator 17 Power switch 17 Wrist strap holder 17                               |  |  |
| Connection Ports Audio Input connector 8 Audio Output connector 8 Audio RCA connector 8 Composite Video connector 8 HDMI 1 connector 8 HDMI 2 connector 8 Microphone connector 8 Mini USB (Mini Type B) 8 Power cord connector 8 RJ 45 connector 8 RS232 connector 8 Touch Unit power 8 USB A connector 8 VGA In connector 8 VGA Out connector (monitor loop through) 8 | M Main Unit 7 Camera 7 Infrared (IR) receivers 7 Lamp cover 7 Lens 7 Power button 7  P phone numbers 46  R Remote Control 12 |  |  |
| Contact Dell 5, 38                                                                                                    | S                                                                                                    |  |  |
| <b>D</b> Dell contacting 45, 46                                                                                                    | Specifications<br>Aspect Ratio 41<br>Audio 42<br>Brightness 41                                                               |  |  |

Color Wheel Speed 41 Contrast Ratio 41 Dimensions 42 Displayable Color 41 Environmental 42 I/O Connectors 42 Light Valve 41 Noise Level 42 Number of Pixels 41 Power Consumption 42 Power Supply 41 Projection Distance 41 Projection Lens 41 Projection Screen Size 41 Projector Weight 42 Uniformity 41 Video Compatibility 41 support contacting Dell 45, 46

#### Т

telephone numbers 46